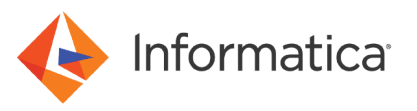

# Configuring SAML-based Single Sign-on for Informatica 10.1.1 Web Applications

© Copyright Informatica LLC 2017, 2019. Informatica, the Informatica logo, Informatica Big Data Management, and Informatica PowerCenter are trademarks or registered trademarks of Informatica LLC in the United States and many jurisdictions throughout the world. A current list of Informatica trademarks is available on the web at https:// www.informatica.com/trademarks.html.

# **Abstract**

You can enable users to log into the Administrator tool, the Analyst tool and the Monitoring tool using single sign-on. This article explains how to configure single sign-on in an Informatica domain using Security Assertion Markup Language (SAML) and Microsoft Active Directory Federation Services (AD FS).

# **Supported Versions**

- **•** Informatica Big Data Management™ 10.1.1
- **•** Informatica Data Quality 10.1.1
- **•** Informatica Data Services 10.1.1
- **•** Informatica Data Transformation 10.1.1
- **•** Informatica PowerCenter® 10.1.1

# **Table of Contents**

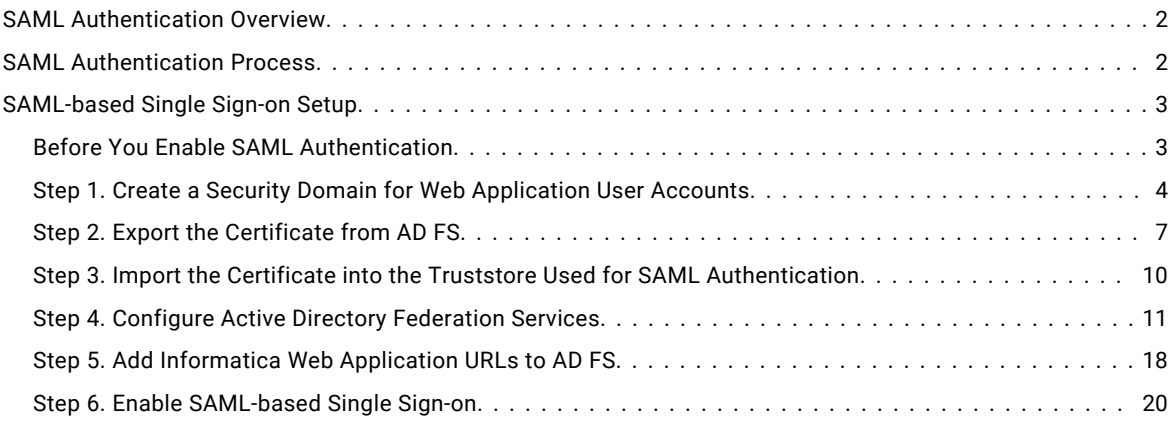

# **SAML Authentication Overview**

You can configure Security Assertion Markup Language (SAML) authentication for Informatica web applications.

Security Assertion Markup Language is an XML-based data format for exchanging authentication information between a service provider and an identity provider. In an Informatica domain, the Informatica web application is the service provider. Microsoft Active Directory Federation Services (AD FS) 2.0 is the identity provider, which authenticates web application users with your organization's LDAP or Active Directory identity store.

**Note:** SAML authentication cannot be used in an Informatica domain configured to use Kerberos authentication.

# **SAML Authentication Process**

Informatica web applications and the identity provider exchange authentication information to enable SAML authentication in an Informatica domain.

The following steps describe the basic SAML authentication flow:

1. A user accesses an Informatica web application.

<span id="page-2-0"></span>2. The user selects the security domain containing LDAP user accounts used for SAML authentication on the application log in page, and then clicks the log in button.

If the user selects the native security domain, the user provides a user name and password and logs in to the application.

- 3. Based on the identity provider configuration, the user is prompted to provide the credentials required for first time authentication.
- 4. The identity provider validates the user's credentials and creates a session for the user.

The identity provider also validates the target web application URL, and then redirects the user to the web application with a SAML token containing the user's identity information.

5. The application validates the SAML token and user identity information, creates a user session, and then completes the user log in process.

The existing user session in the browser is used for subsequent authentication. To access another Informatica web application configured to use SAML authentication, the user selects the LDAP security domain on the application log in page. The user does not need to supply a user name or password.

The user remains logged in to all Informatica web applications that are running in the same browser session. However, if the user logs out of an Informatica web application, the user is also logged out of other Informatica web applications running in the same browser session.

# **SAML-based Single Sign-on Setup**

Configure Active Directory Federation Services (AD FS) and the Informatica domain to use SAML-based single sign-on.

To configure SAML-based single sign-on for supported Informatica web applications, perform the following tasks:

- 1. Create an LDAP security domain for Informatica web application user accounts, and then import the users into the domain from Active Directory.
- 2. Export the Identity Provider Assertion Signing Certificate from AD FS.
- 3. Import the Identity Provider Assertion Signing certificate into the Informatica default truststore file on each gateway node in the domain.
- 4. Add Informatica as a relying party trust in AD FS and map LDAP attributes to the corresponding types used in security tokens issued by AD FS.
- 5. Add the URL for each Informatica web application to AD FS.
- 6. Enable single-sign on for Informatica web applications within the Informatica domain.

## *Before You Enable SAML Authentication*

Ensure the Windows network and Informatica domain gateway nodes are configured to use SAML authentication.

To ensure that the Informatica domain can use SAML authentication, validate the following requirements:

#### **Verify that the required services are deployed and configured on the Windows network.**

SAML authentication requires the following services:

- **•** Microsoft Active Directory
- **•** Microsoft Active Directory Federation Services 2.0

#### **Ensure the Informatica web application services use secure HTTPS connections.**

By default, AD FS requires that web application URLs use the HTTPS protocol.

#### <span id="page-3-0"></span>**Ensure that the system clocks on the AD FS host and all gateway nodes in the domain are synchronized.**

The lifetime of SAML tokens issued by AD FS is set according to the AD FS host system clock. Ensure that the system clocks on the AD FS host and all gateway nodes in the domain are synchronized.

To avoid authentication issues, the lifetime of a SAML token issued by AD FS is valid if the start time or end time set in the token is within 120 seconds of a gateway node's system time by default.

## *Step 1. Create a Security Domain for Web Application User Accounts*

Create a security domain for web application user accounts that will use SAML-based single-sign on, and then import each user's LDAP account from Active Directory into the domain.

You must import the LDAP accounts for all users that use SAML-based single-sign on to access the Administrator tool, the Analyst tool, and the Monitoring tool into the security domain. After importing the accounts into the domain, assign the appropriate Informatica domain roles, privileges and permissions to the accounts within the LDAP security domain.

- 1. In the Administrator tool, click the **Users** tab, and then select the **Security** view.
- 2. Click the **Actions** menu and select **LDAP Configuration**.

The **LDAP Configuration** dialog box opens.

- 3. Click the **LDAP Connectivity** tab.
- 4. Configure the connection properties for the Active Directory server.

The following table describes the server connection properties:

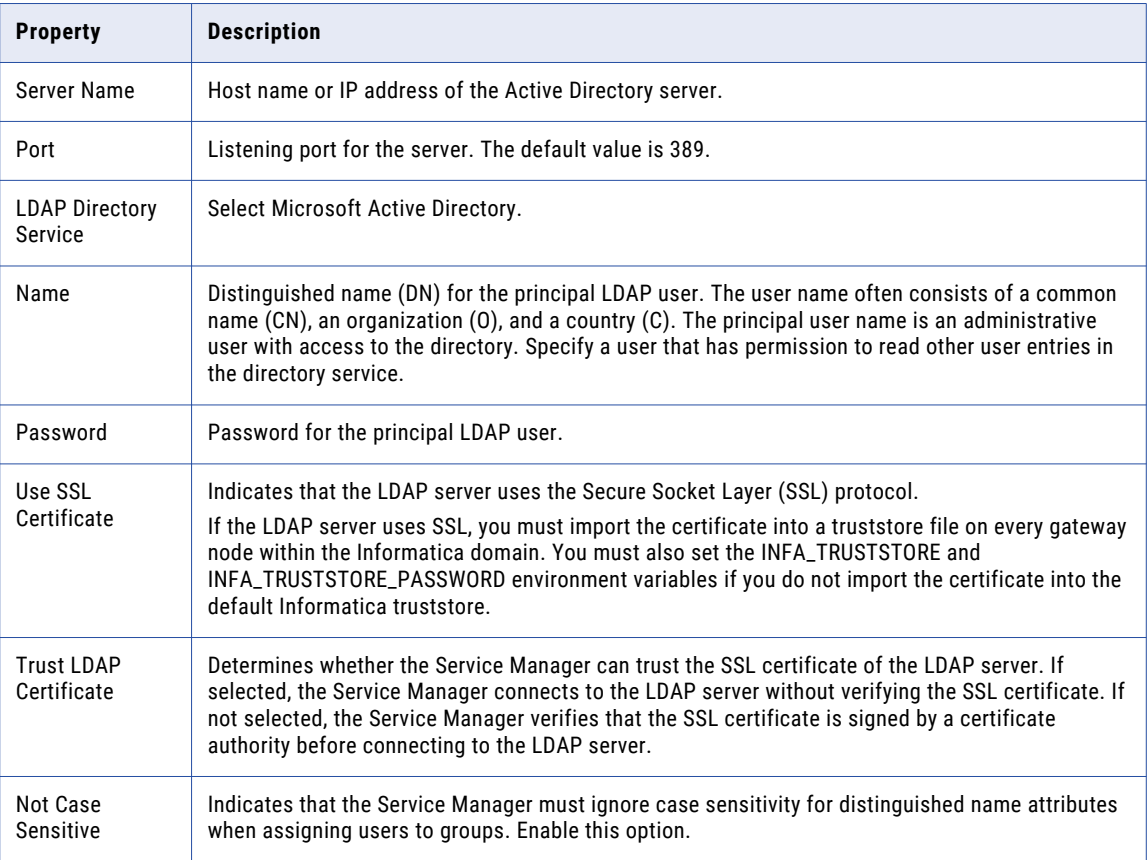

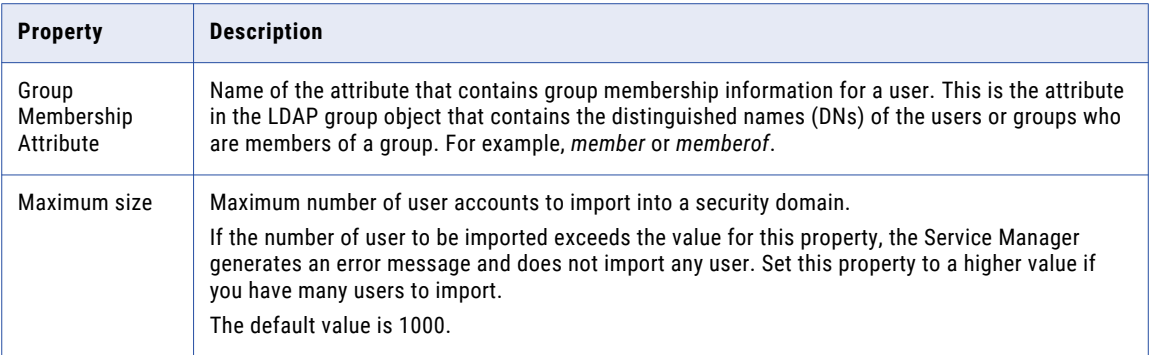

The following image shows the connection details for an LDAP server set in the LDAP Connectivity panel of the **LDAP Configuration** dialog box.

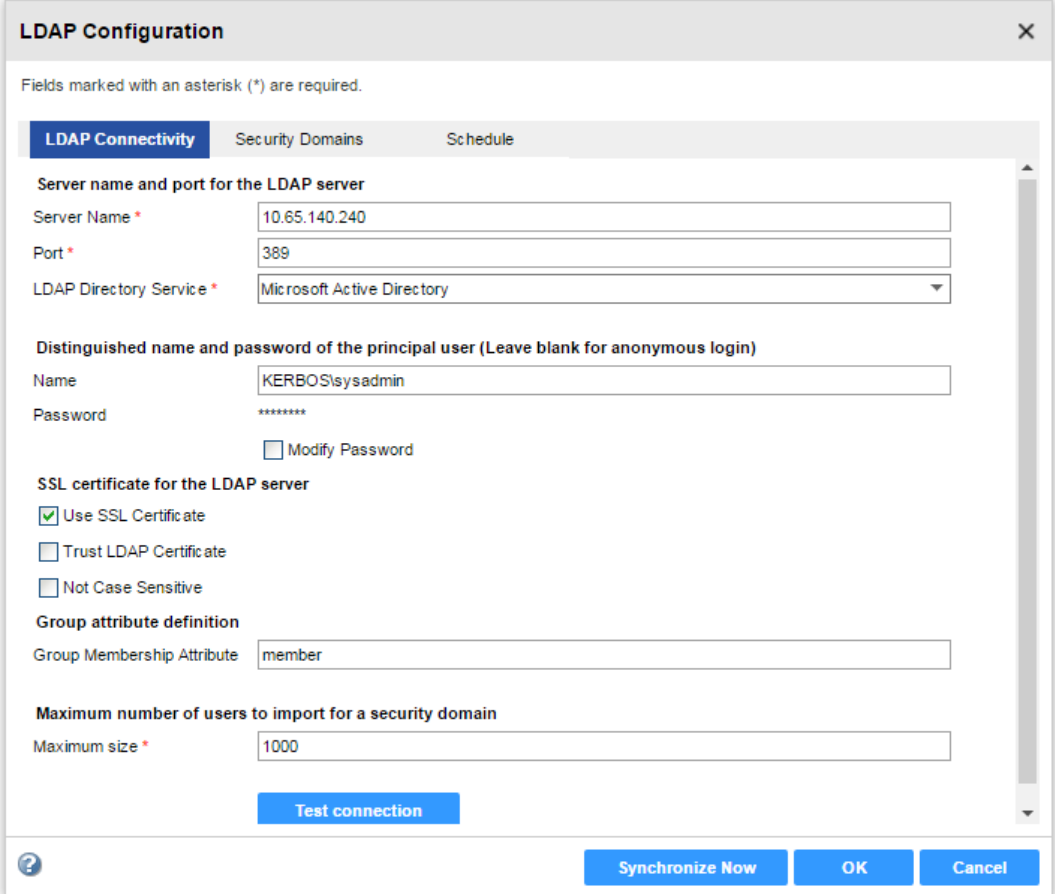

5. Click **Test Connection** to verify that the connection to the Active Directory server is valid.

- 6. Click the **Security Domains** tab.
- 7. Click **Add** to create a security domain.
- 8. Enter the security domain properties.

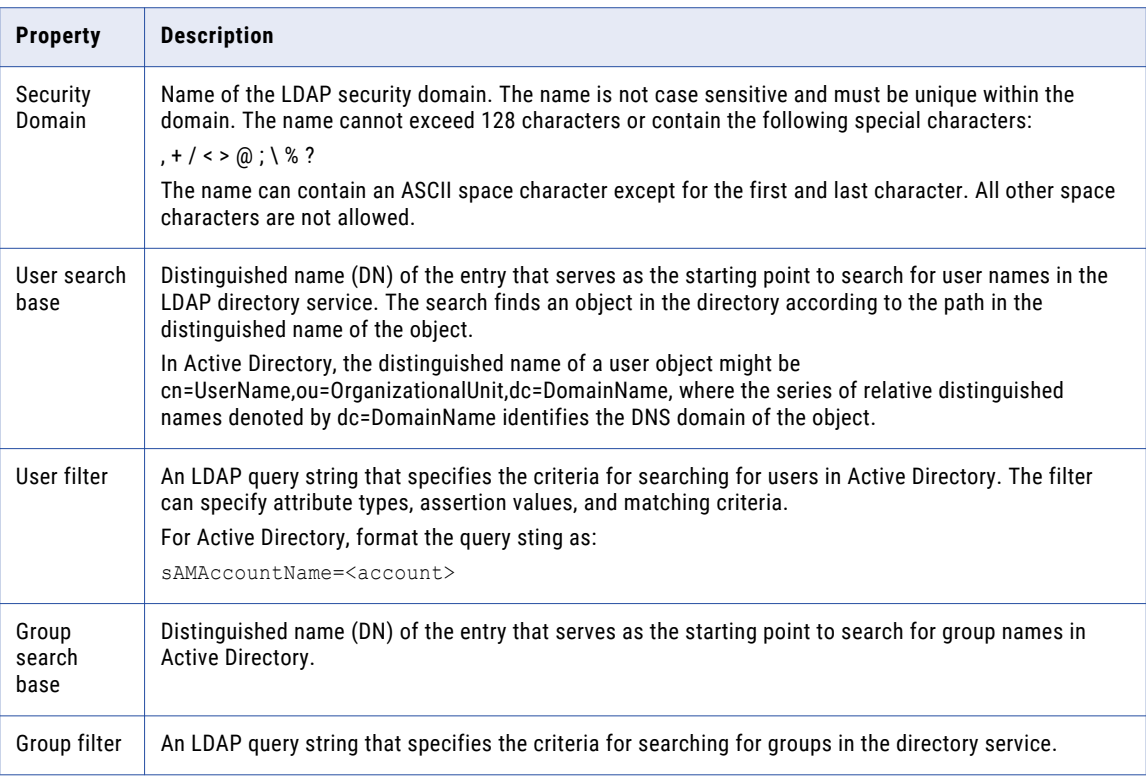

The following table describes the security domain properties:

<span id="page-6-0"></span>The following image shows the properties for an LDAP security domain named SAML\_USERS set in the Security Domains panel of the **LDAP Configuration** dialog box. The user filter is set to import all users beginning with the letter "s".

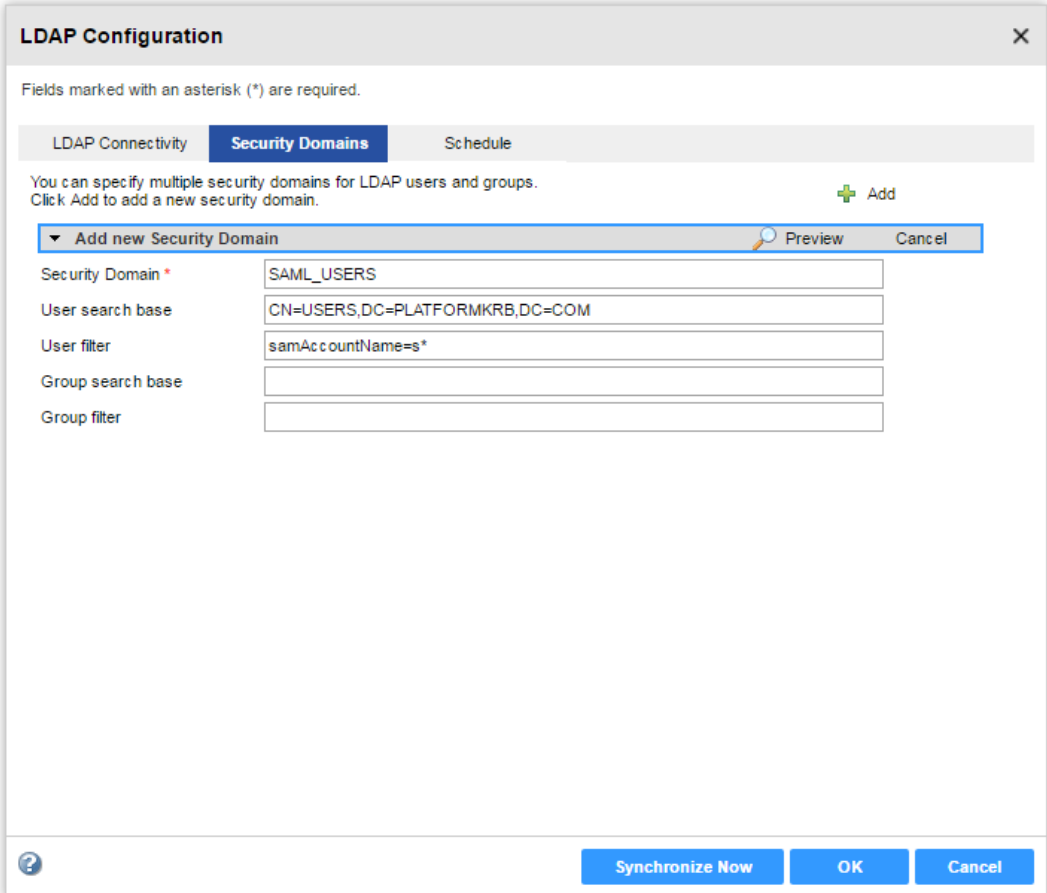

#### 9. Click **Synchonize Now**.

The security domain appears in the Users view.

- 10. Expand the domain in the Navigator to view the imported user accounts.
- 11. Set the appropriate roles, privileges, and permissions on the user accounts that will access each web application.

## *Step 2. Export the Certificate from AD FS*

Export the Assertion Signing certificate from AD FS.

The certificate is a standard X.509 certificate used to sign the assertions within the SAML tokens that AD FS issues to Informatica web applications. You can generate a self-signed Secure Sockets Layer (SSL) certificate for AD FS, or you can get a certificate from a certificate authority and import it into AD FS.

- 1. Log in to the AD FS Management Console.
- 2. Expand the **Service** > **Certificates** folder.

3. Right-click the certificate under Token-signing in the Certificates pane, and then select **View Certificate**, as shown in the following image:

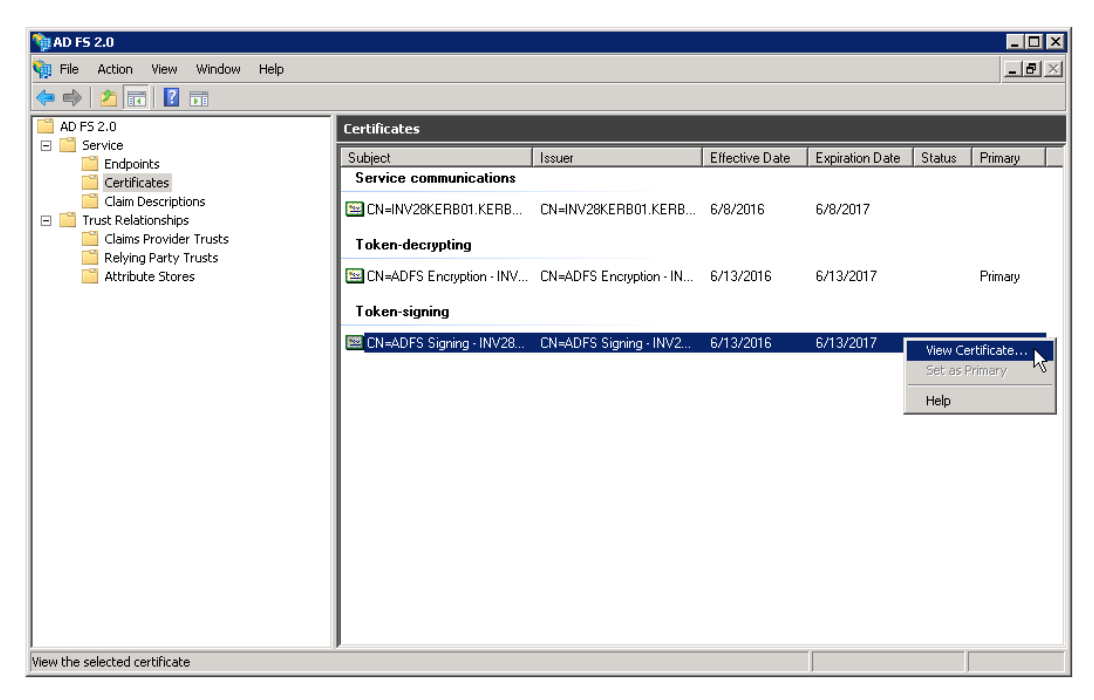

The **Certificate** dialog appears.

4. Click the **Details** tab, and then click **Copy to File**, as shown in the following image:

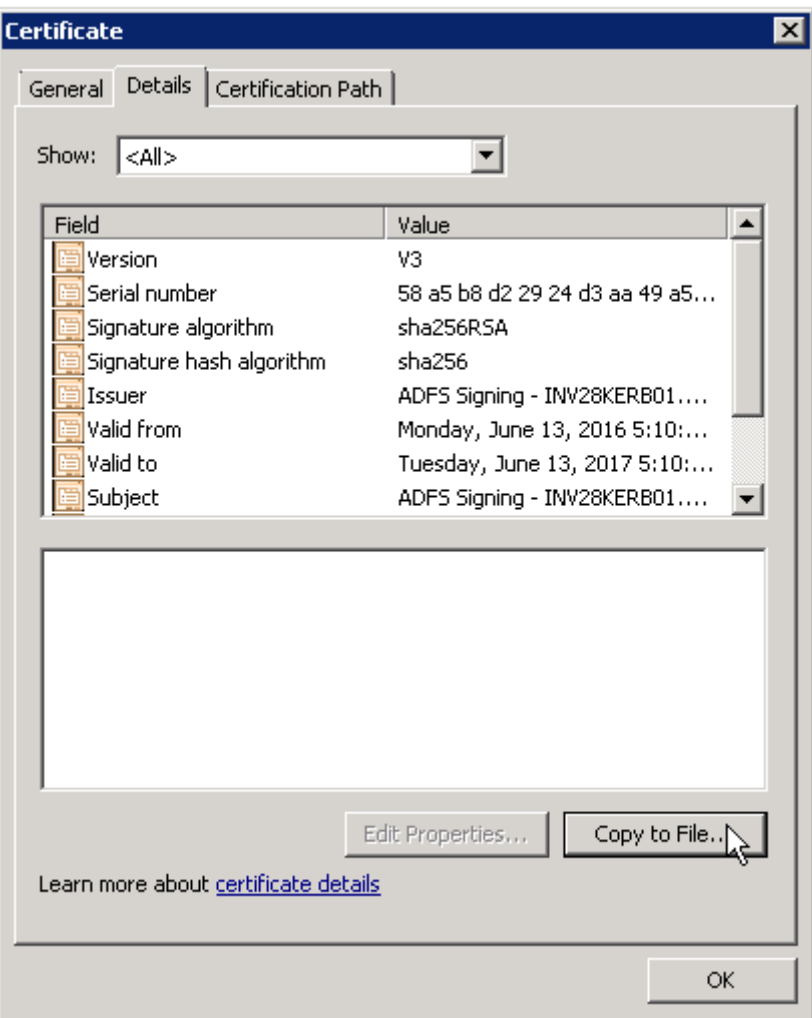

The **Certificate Export Wizard** appears.

<span id="page-9-0"></span>5. Select **DER encoded binary X.509 (.CER)** as the format, as shown in the following image:

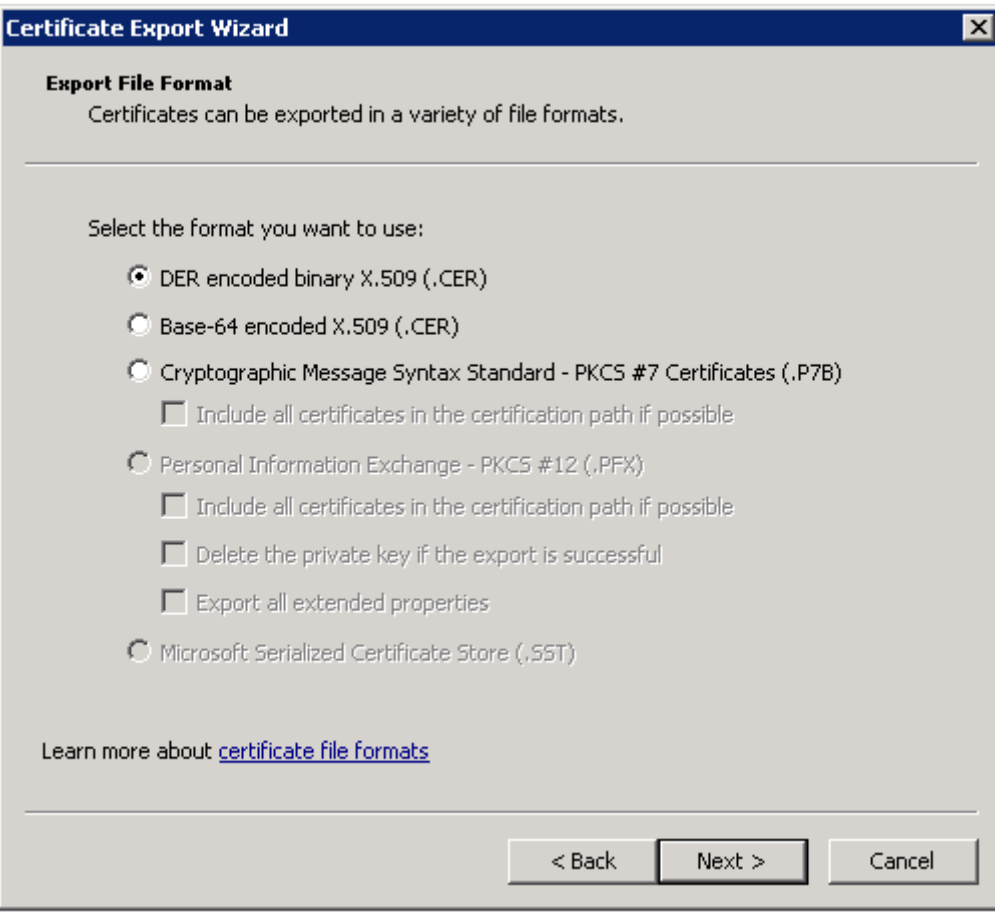

- 6. Click **Next**.
- 7. Enter the certificate file name and the location to export it to, and click **Next**.
- 8. Click **OK**, and then click **Finish** to complete the export.

## **Step 3. Import the Certificate into the Truststore Used for SAML Authentication**

Import the assertion signing certificate into the truststore file used for SAML authentication on every gateway node within the Informatica domain.

You can import the certificate into the default Informatica truststore file, or into a custom truststore file. The truststore file name must be infa\_truststore.jks.

The default Informatica truststore file is installed in the following location on each node:

<Informatica installation directory>\services\shared\security\infa\_truststore.jks

Use the Java keytool key and certificate management utility to import the certificate into the truststore file on each gateway node.

- 1. Copy the certificate files to a local folder on a gateway node within the Informatica domain.
- 2. From the command line, go to the location of the keytool utility on the node:

```
<Informatica installation directory>\java\jre\bin
```
<span id="page-10-0"></span>3. From the command line, run the following command:

```
keytool -import -alias <certificate alias name> -file <certificate path>\<certificate 
filename> -keystore <path to infa_truststore.jks> -storepass <password>
```
Include the password for the truststore file.

4. Restart the node.

## **Step 4. Configure Active Directory Federation Services**

Configure AD FS to issue SAML tokens to Informatica web applications.

Use the AD FS Management Console to perform the following tasks:

- **•** Add Informatica as a relying party trust in AD FS. The relying party trust definition enables AD FS to accept authentication requests from Informatica web applications.
- **•** Edit the Send LDAP Attributes as Claims rule to map LDAP attributes in your identity store to the corresponding types used in SAML tokens issued by AD FS.

**Note:** All strings are case sensitive in AD FS, including URLs.

- 1. Log in to the AD FS Management Console.
- 2. Expand the **Trust Relationships** > **Relying Party Trusts** folder.
- 3. Right-click the **Relying Party Trusts** folder and select **Add Relying Party Trust** as shown in the following image:

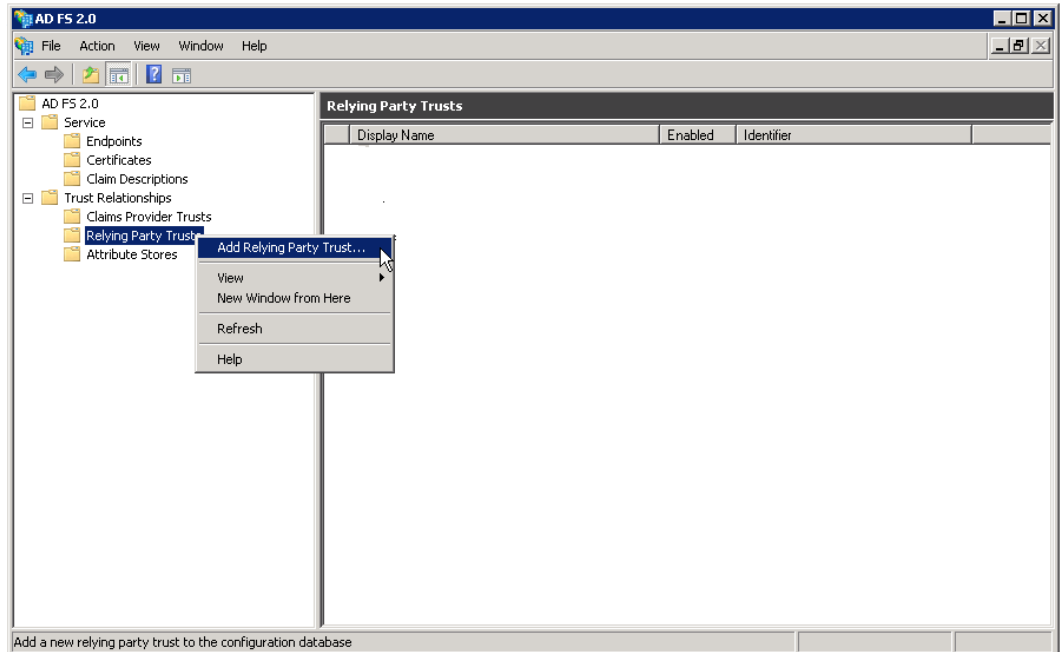

The **Add Relying Party Trust Wizard** appears.

4. Click **Start**.

The **Select Data Source** panel appears.

5. Click **Enter data about the relying party manually** as shown in the following image:

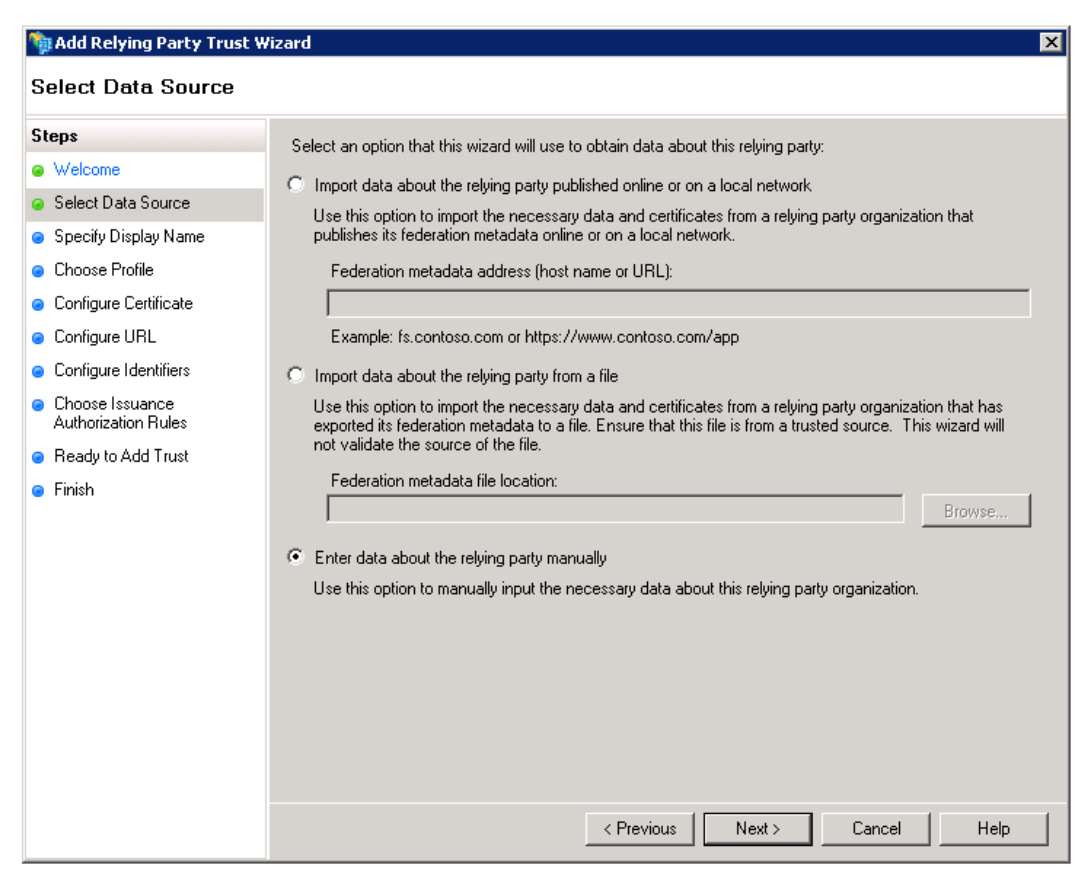

### 6. Click **Next**

7. Enter "Informatica" as the display name, and then click **Next**.

8. Click **AD FS 2.0 profile** as shown in the following image:

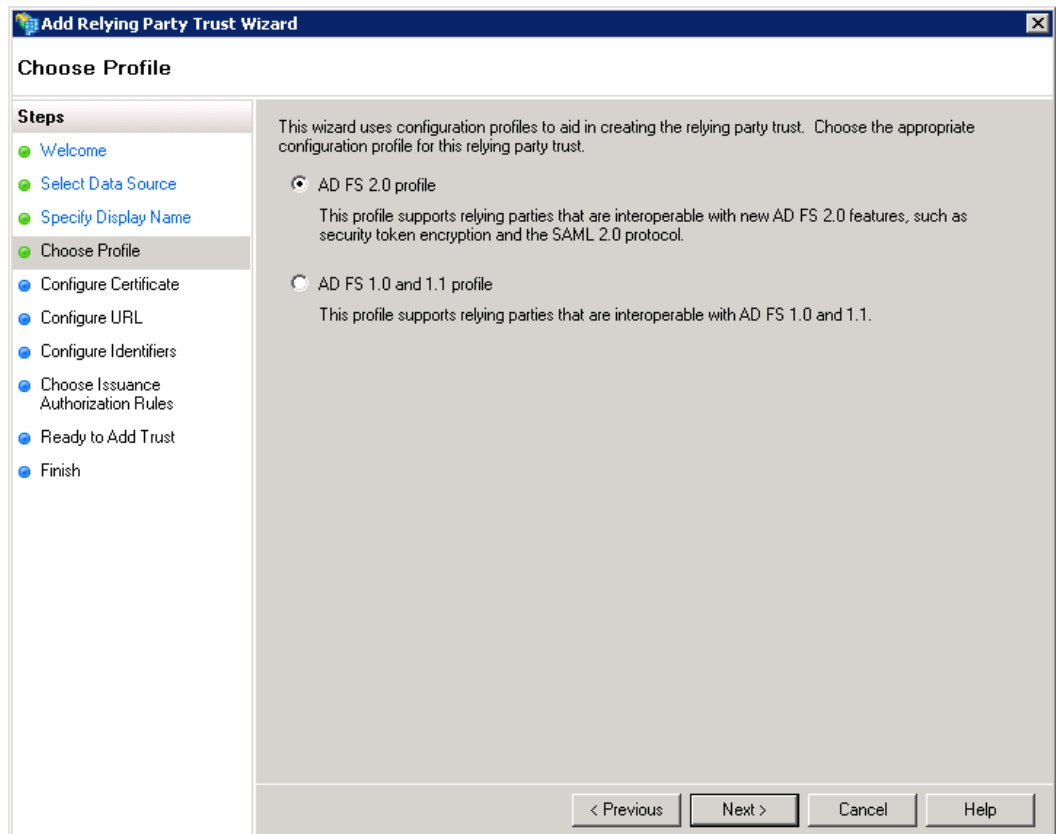

## 9. Click **Next**.

Skip the certificate configuration panel in the wizard.

10. Check **Enable support for the SAML WebSSO protocol**, then enter the complete URL for the Administrator tool, as shown in the following image:

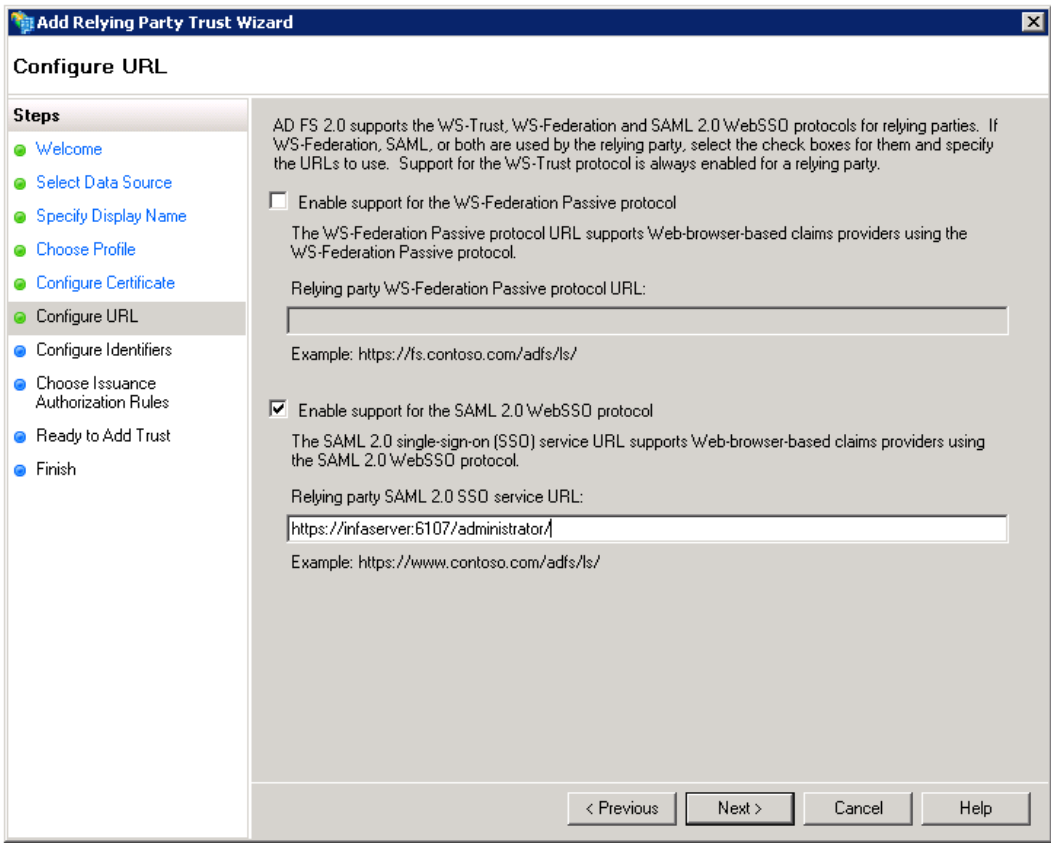

## 11. Click **Next**.

12. Enter "Informatica" in the Relying party trust identifier field. Click **Add**, and then click **Next**.

13. Select **Permit all users to access the relying party** as shown in the following image:

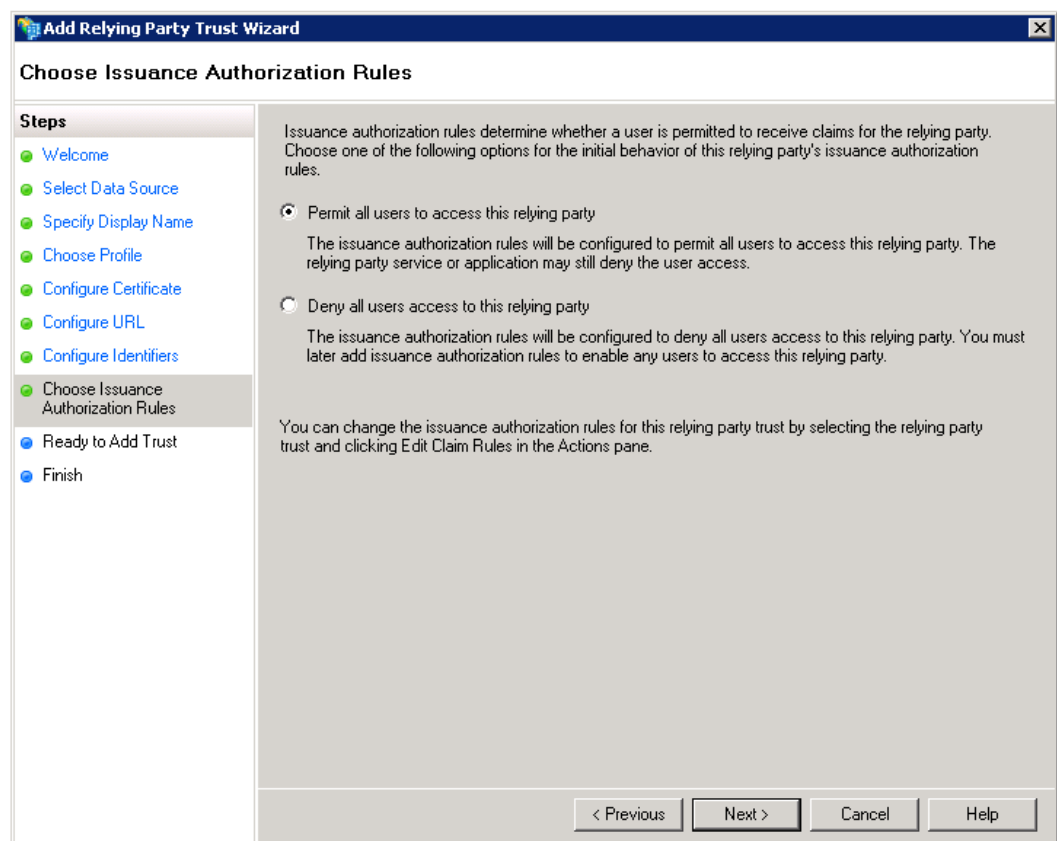

14. Click **Next**.

15. Check **Open the Edit Claim Rules dialog for this relying party trust when the wizard closes** as shown in the following image:

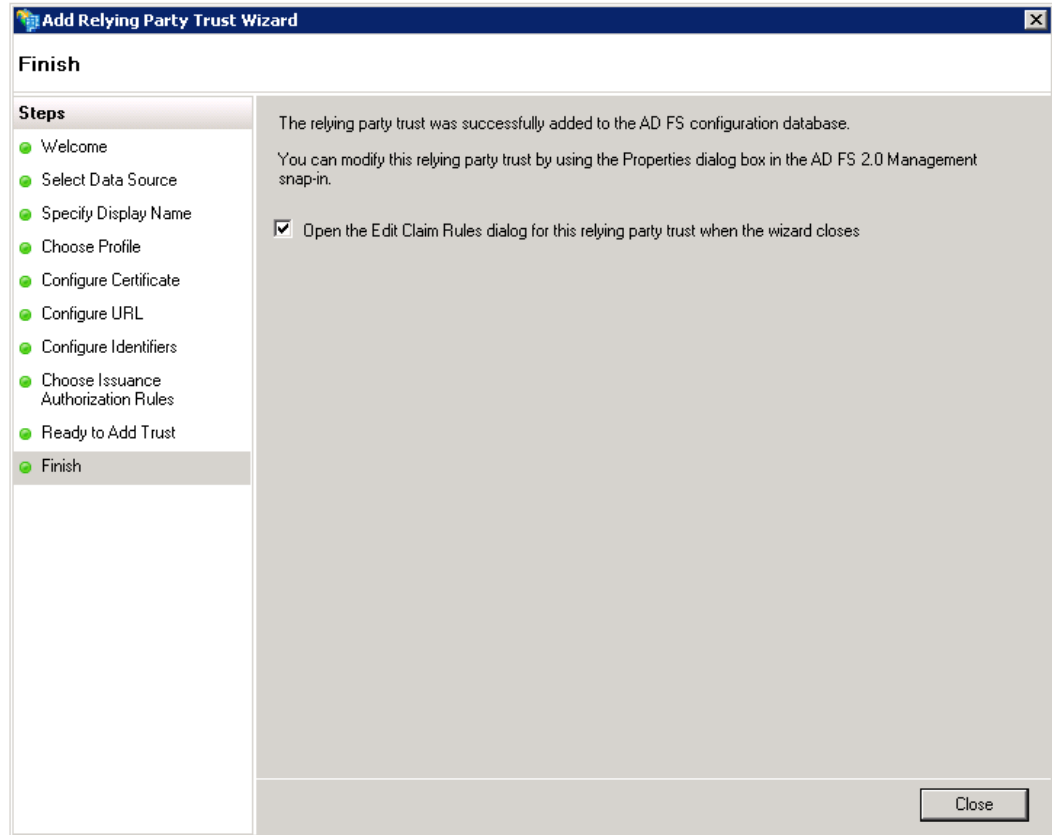

16. Click **Close**.

The **Edit Claim Rules for Informatica** dialog box appears.

17. Click **Add Rule**.

The **Add Transform Claim Rule Wizard** opens.

18. Select **Send LDAP Attributes as Claims** from the menu, as shown in the following image:

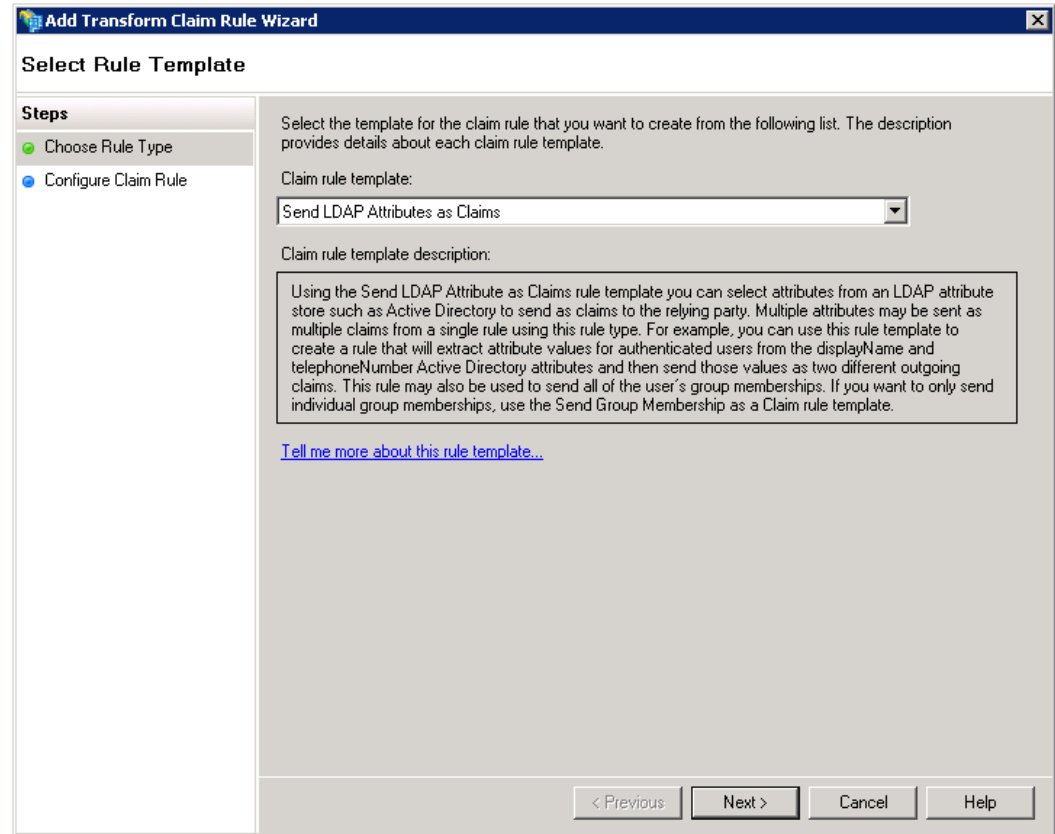

19. Click **Next**.

<span id="page-17-0"></span>20. Enter any string as the claim rule name, as shown in the image below:

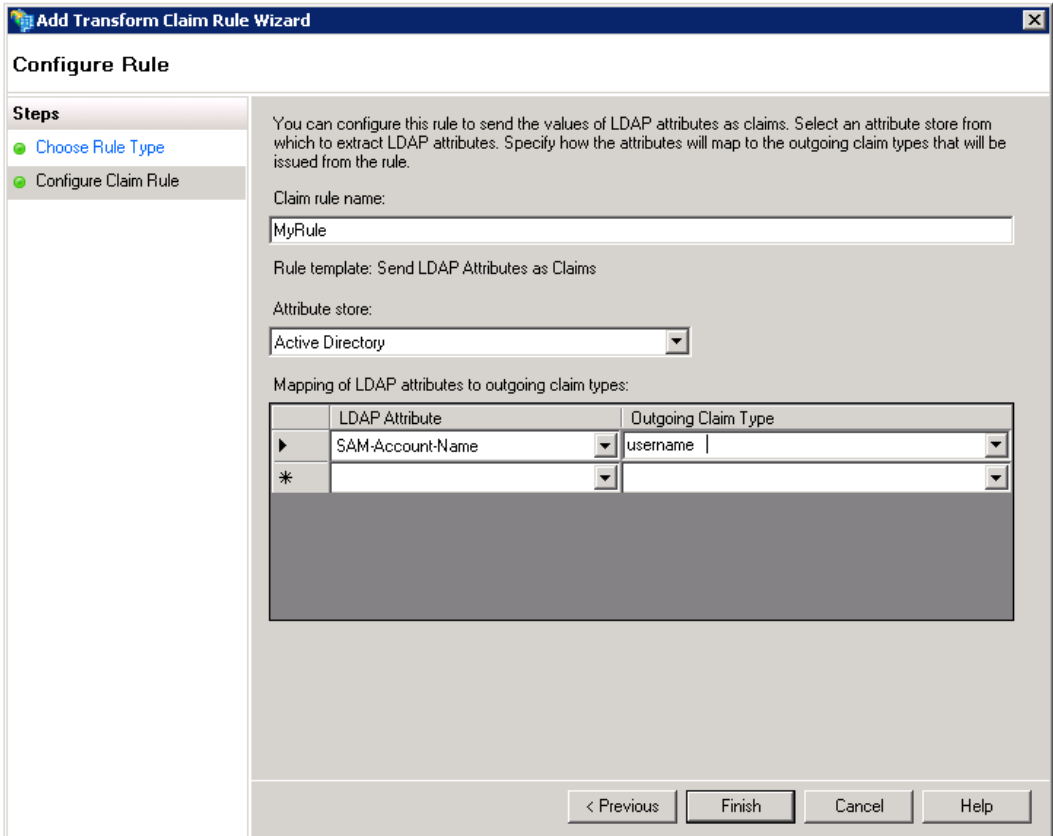

- 21. Select Active Directory from the **Attribute store** menu.
- 22. Select SAM-Account-Name from the **LDAP Mapping** menu.
- 23. Enter "username" in the **Outgoing Claim Type** field.
- 24. Click **Finish**, then click **OK** to close the wizard.

## *Step 5. Add Informatica Web Application URLs to AD FS*

Add the URL for each Informatica web application using single sign-on to AD FS.

You provide the URL for an Informatica Web application to enable AD FS to accept authentication requests sent by the application. Providing the URL also enables AD FS to send the SAML token to the application after authenticating the user.

You do not need to add the URL for the Administrator tool, since you already entered it as part of configuring AD FS.

- 1. Log in to the AD FS Management Console.
- 2. Expand the **Trust Relationships** > **Relying Party Trusts** folder.

3. Right-click the **Informatica** entry and select **Properties**, as shown in the image below:

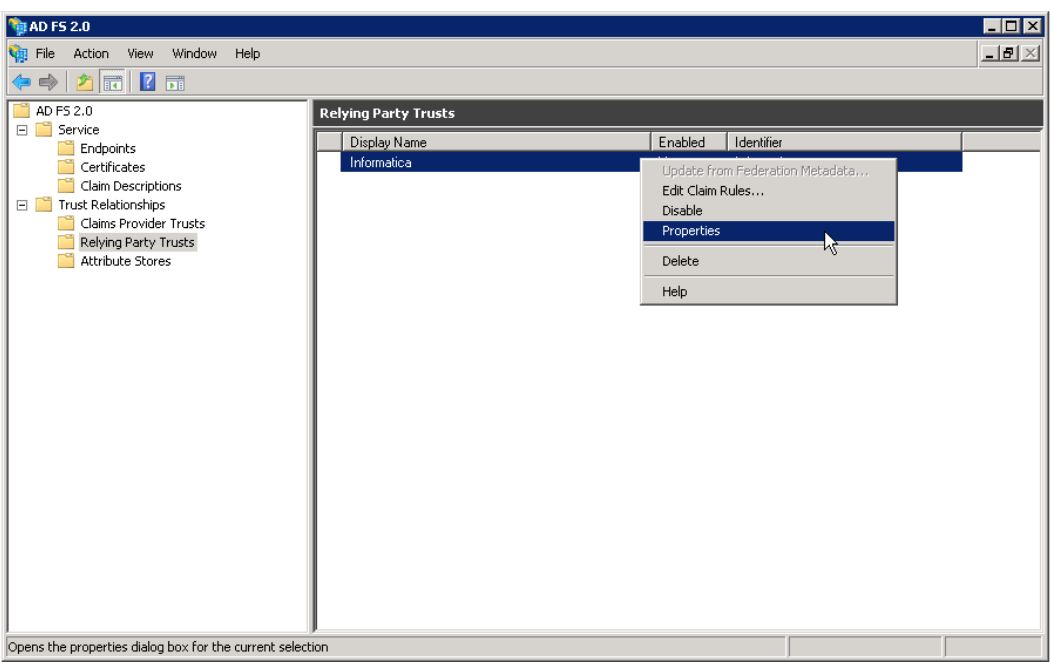

The **Informatica Properties** dialog box appears.

4. Click the **Endpoints** tab.

The **Add an Endpoint** dialog box appears.

<span id="page-19-0"></span>5. Select **SAML Assertion Consumer** from the **Endpoint** type menu, then select **POST** from the **Binding** menu, as shown in the image below:

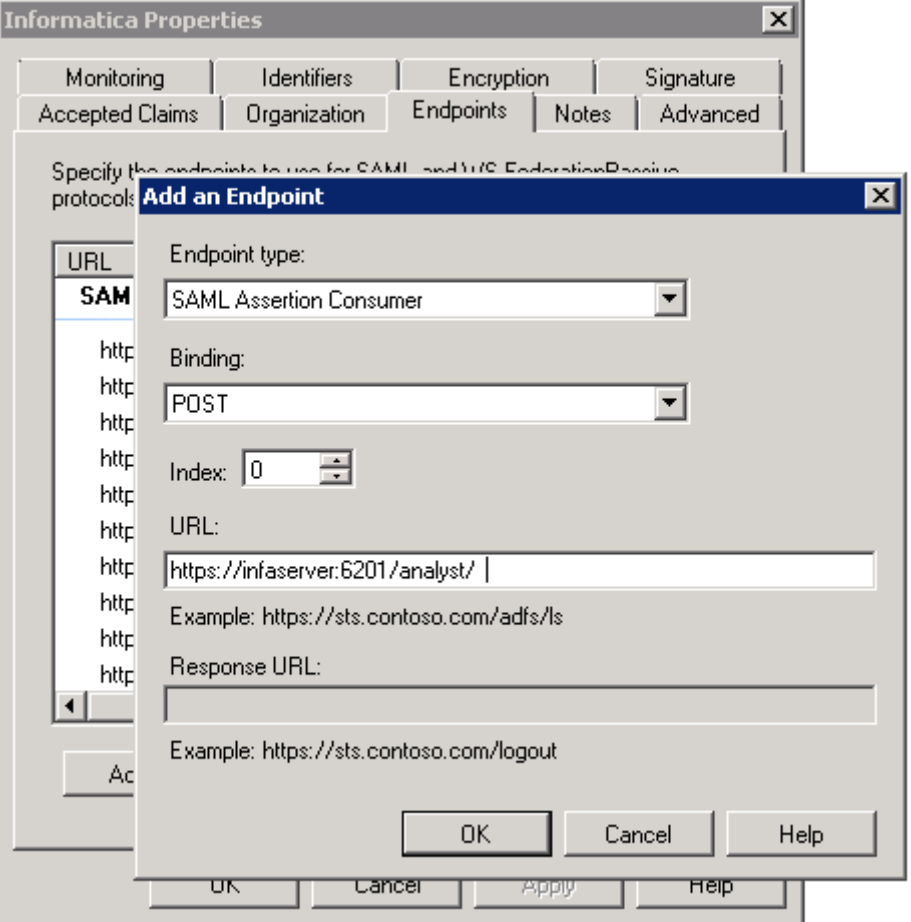

6. Enter the complete URL for a supported Informatica web application, then click **OK**. Repeat this procedure for each web application.

## *Step 6. Enable SAML-based Single Sign-on*

You can enable SAML-based single sign-on in an existing Informatica domain, or you can enable it when you install or create a domain.

Select one of the following options:

#### **Enable single-sign on when you install the Informatica services.**

You can enable SAML-based single sign-on and specify the identity provider URL when you configure the domain as part of the installation process.

#### **Enable single sign-on in an existing domain.**

Use the infasetup updateSamlConfig command to enable single sign-on in an existing Informatica domain. You can run the command on any gateway node within the domain.

Shut down the domain before you run the command.

Specify the identity provider URL as the value for the -iu option. The following example shows the command usage:

infasetup updateSamlConfig -saml true -iu https://server.company.com/adfs/ls/

#### **Enable single sign-on when you create a domain.**

Use the infasetup defineDomain command to enable single sign-on when you create a domain.

The following example shows the SAML options as the final two options on the command line:

```
infasetup defineDomain -dn TestDomain -nn TestNode1 -na host1.company.com -cs 
"jdbc:informatica:oracle://host:1521;sid=xxxx" -du test_user -dp test_user -dt oracle -rf 
$HOME/ISP/BIN/nodeoptions.xml -ld $HOME/ISP/1011/source/logs -mi 10000 -ma 10200 -ad 
test_admin -pd test_admin -saml true -iu https://server.company.com/adfs/ls/
```
## infasetup Command Options

Set the SAML options in the infasetup updateSamlConfig command to enable single sign-on in a domain or in the infasetup defineDomain command when you create a domain.

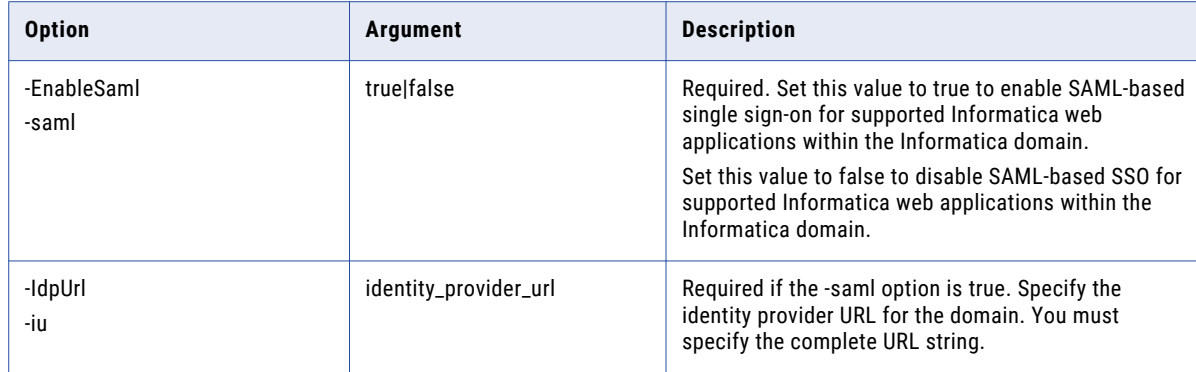

The following table describes the options and arguments:

See the *Informatica Command Reference* for instructions on using the infasetup updateSamlConfig and infasetup defineDomain commands.

## Getting the Identity Provider URL

You must provide the SAML 2.0/WS-Federation URL for the AD FS server to enable single sign-on.

You set this URL as the value for the -iu option when you run the infasetup updateSamlConfig command or the infasetup defineDomain command. Use Windows PowerShell on the AD FS server to get the URL.

- 1. Open the Windows PowerShell command prompt window on the AD FS server. Select the Run as administrator option when you open the command prompt.
- 2. Type the following command at the Windows PowerShell command prompt:

Get-ADFSEndpoint

3. Find the FullUrl value returned for the SAML 2.0/WS-Federation protocol, as shown in the image below:

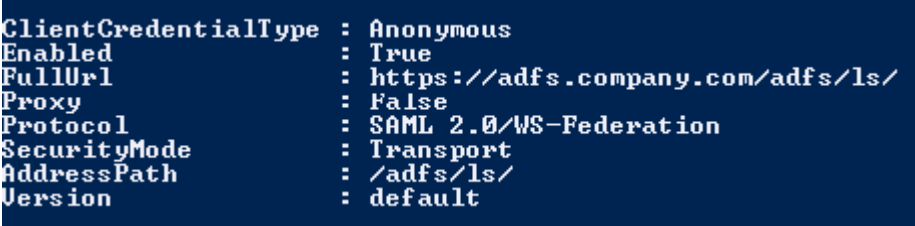

# **Author**

**Dan Hynes**